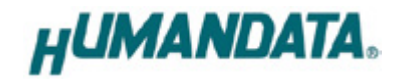

# **2 Channel** ROHS **RS-232C LAN Converter LNX-203 User's Manual Ver. 1.0**

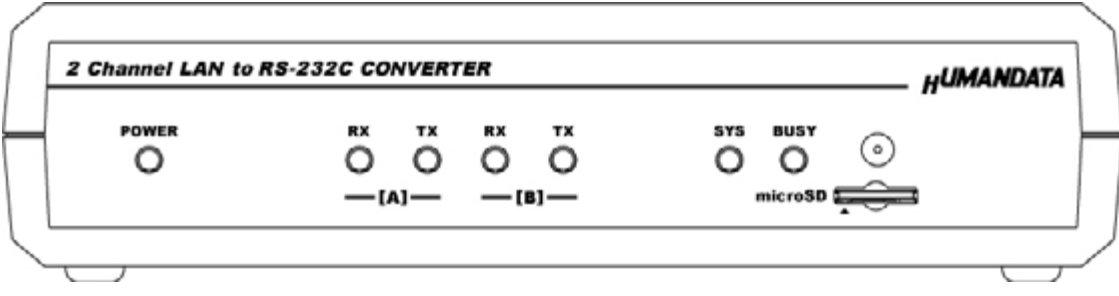

**HuMANDATA LTD.**

# **Table of Contents**

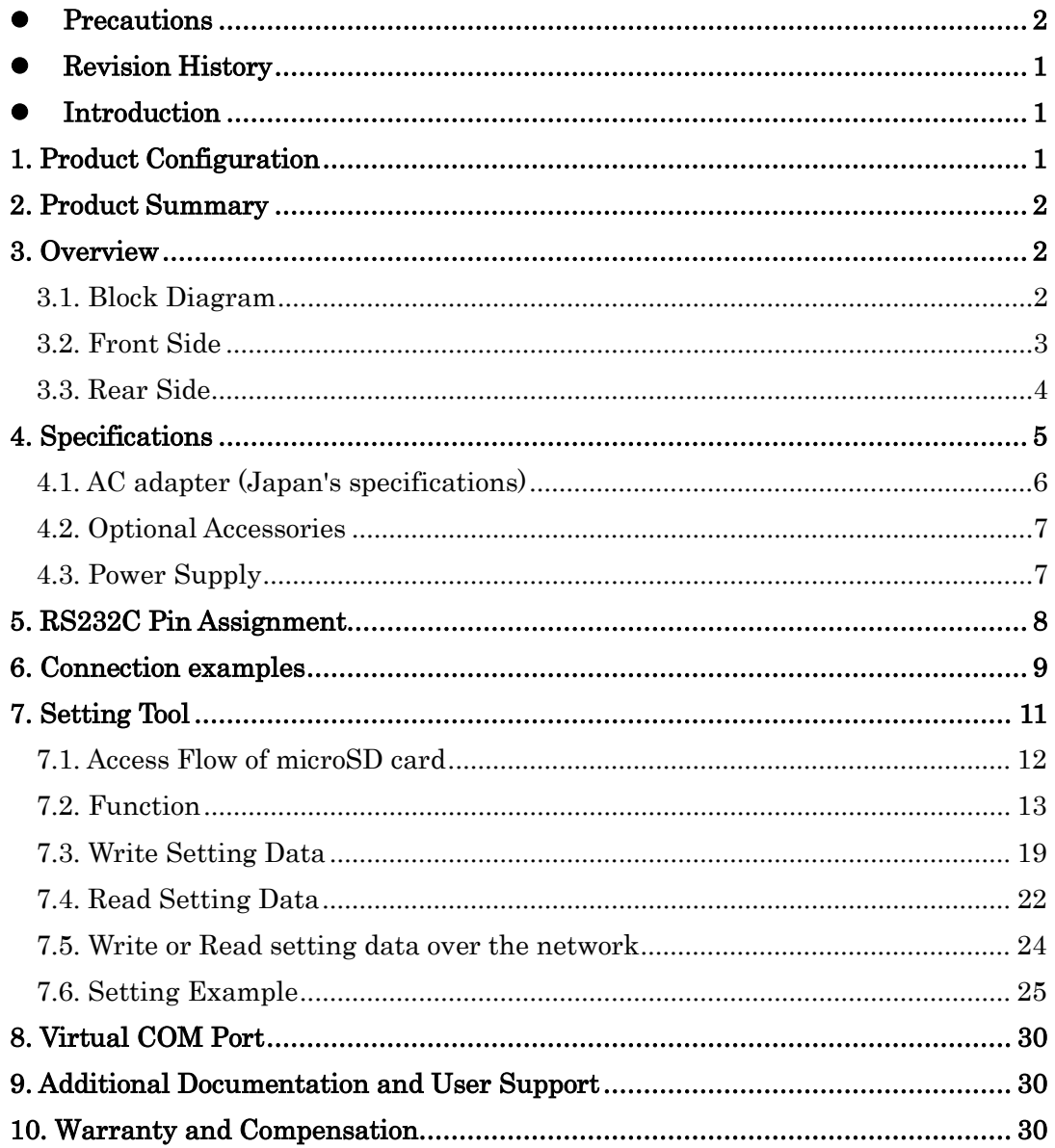

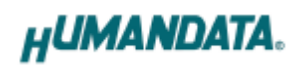

## <span id="page-2-0"></span>• Precautions

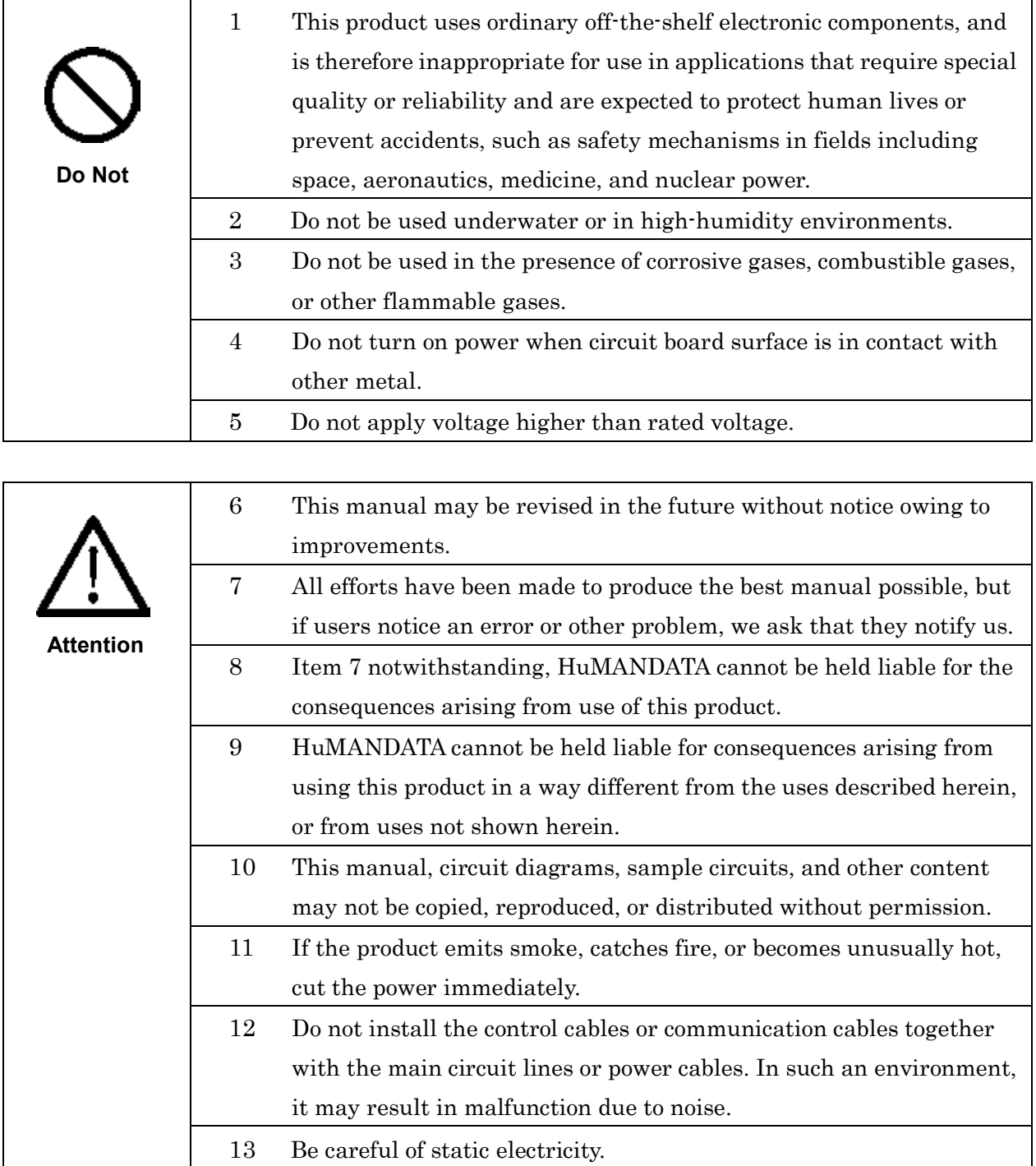

### <span id="page-3-0"></span>**Revision History**

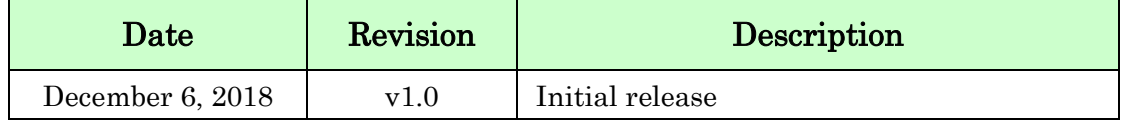

### <span id="page-3-1"></span>**•** Introduction

Thank you very much for purchasing our product LNX-203.

LNX-203 is a 2 channel RS-232C LAN converter which makes it possible to use 2 channels of RS-232C devices via Ethernet local area network.

### <span id="page-3-2"></span>1. Product Configuration

The following lists the product configuration of the LNX-203.

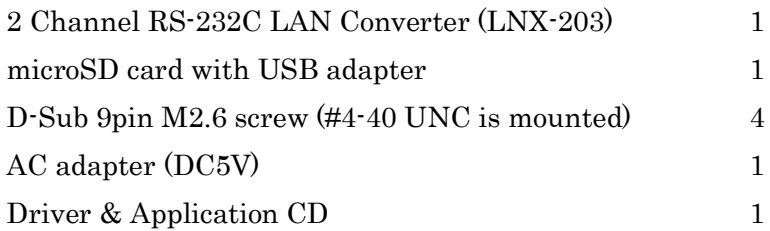

## <span id="page-4-0"></span>2. Product Summary

LNX-203 is a 2 channel RS-232C LAN converter which makes it possible to use 2 channels of RS-232C port from single LAN port via Ethernet local area network. Tunneling mode (transparent mode: connected on one-to-one connection without PC) is available with LNX-203 using LAN. By using TCP/UDP or Telnet, direct control from PC is also available.

LNX-203 supports PoE. That makes it possible to be powered via a LAN cable (PoE compatible HUB or other is required). It can also be powered by the AC adapter. Network setting can be saved to and restored from a microSD card. Restoring the setting information from a microSD card is very convenient when replacing LNX-203.

### <span id="page-4-1"></span>3. Overview

#### <span id="page-4-2"></span>3.1. Block Diagram

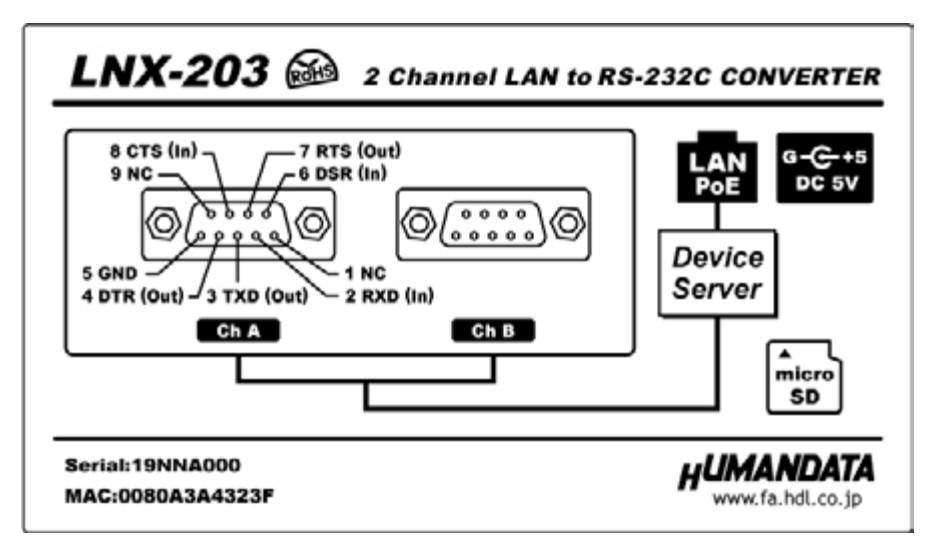

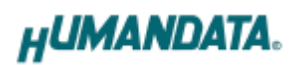

#### <span id="page-5-0"></span>3.2. Front Side

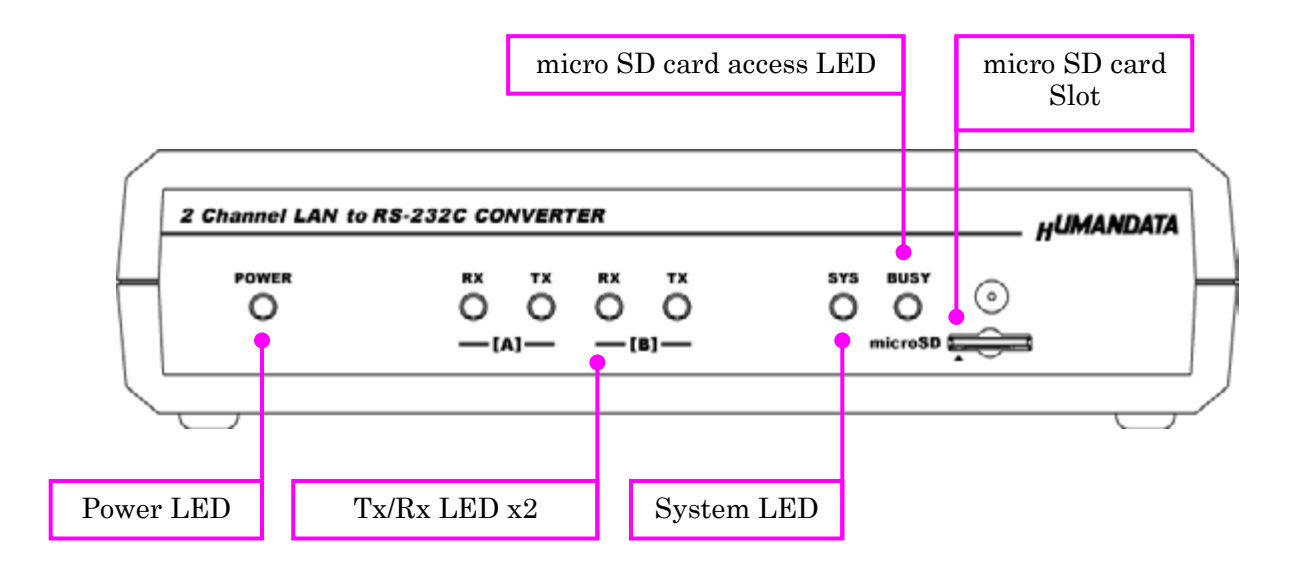

#### LEDs

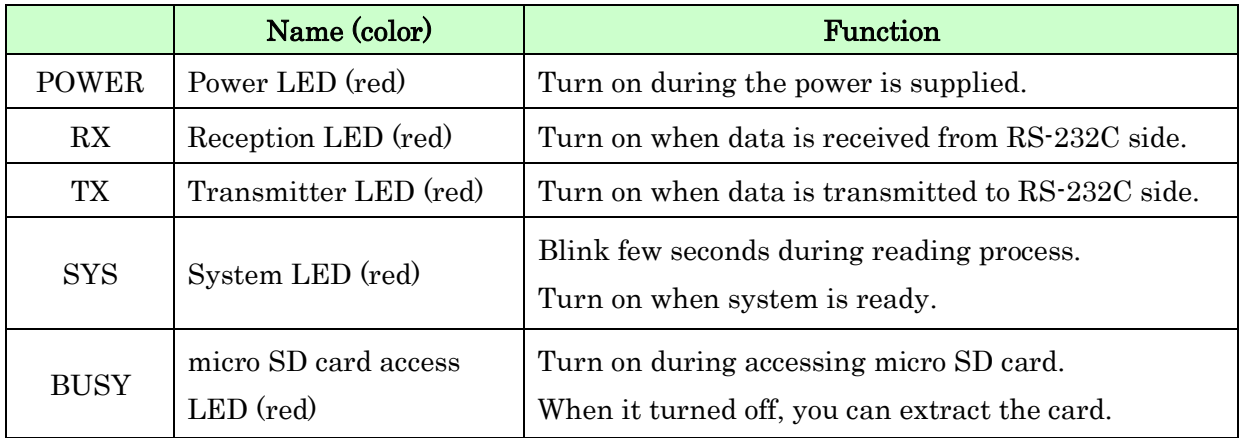

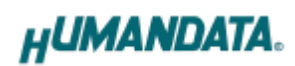

#### <span id="page-6-0"></span>3.3. Rear Side

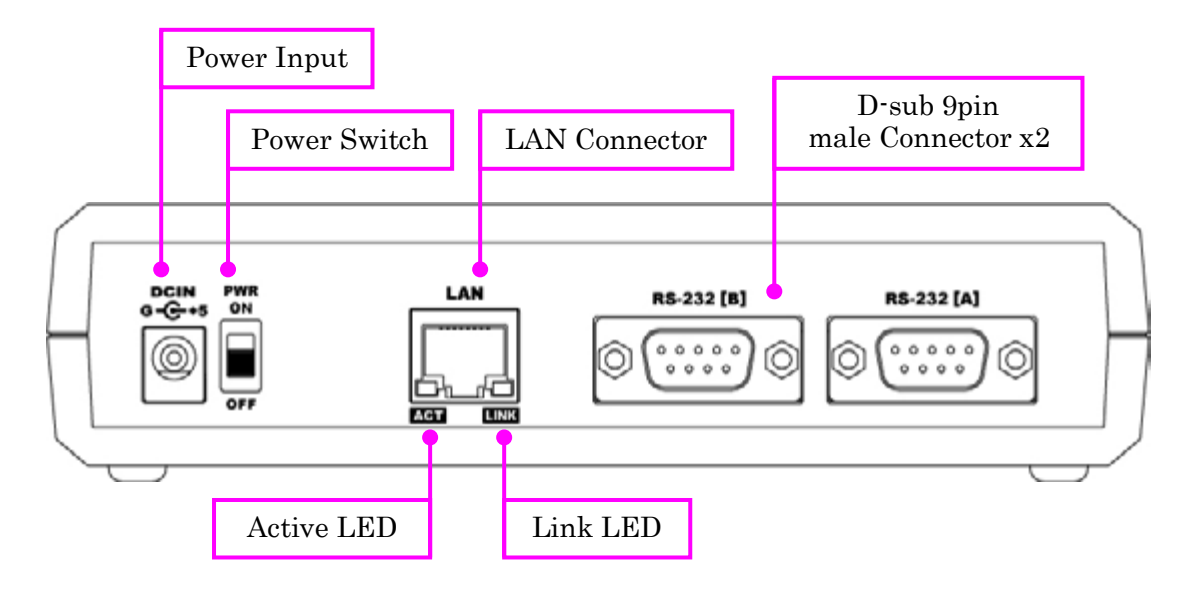

LAN side and RS-232C side is isolated.

#### LEDs

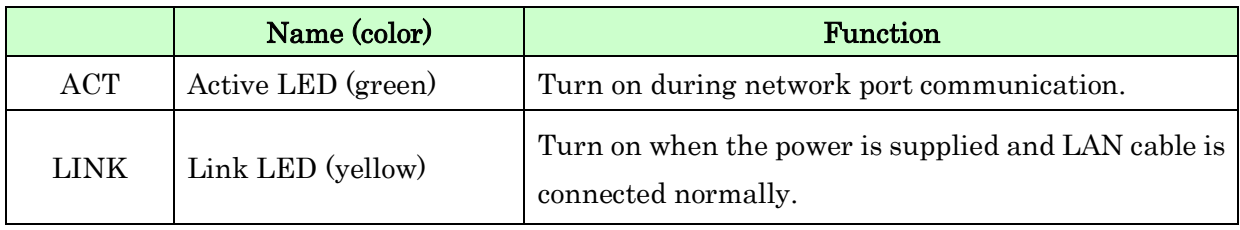

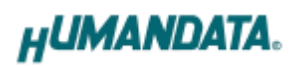

# <span id="page-7-0"></span>4. Specifications

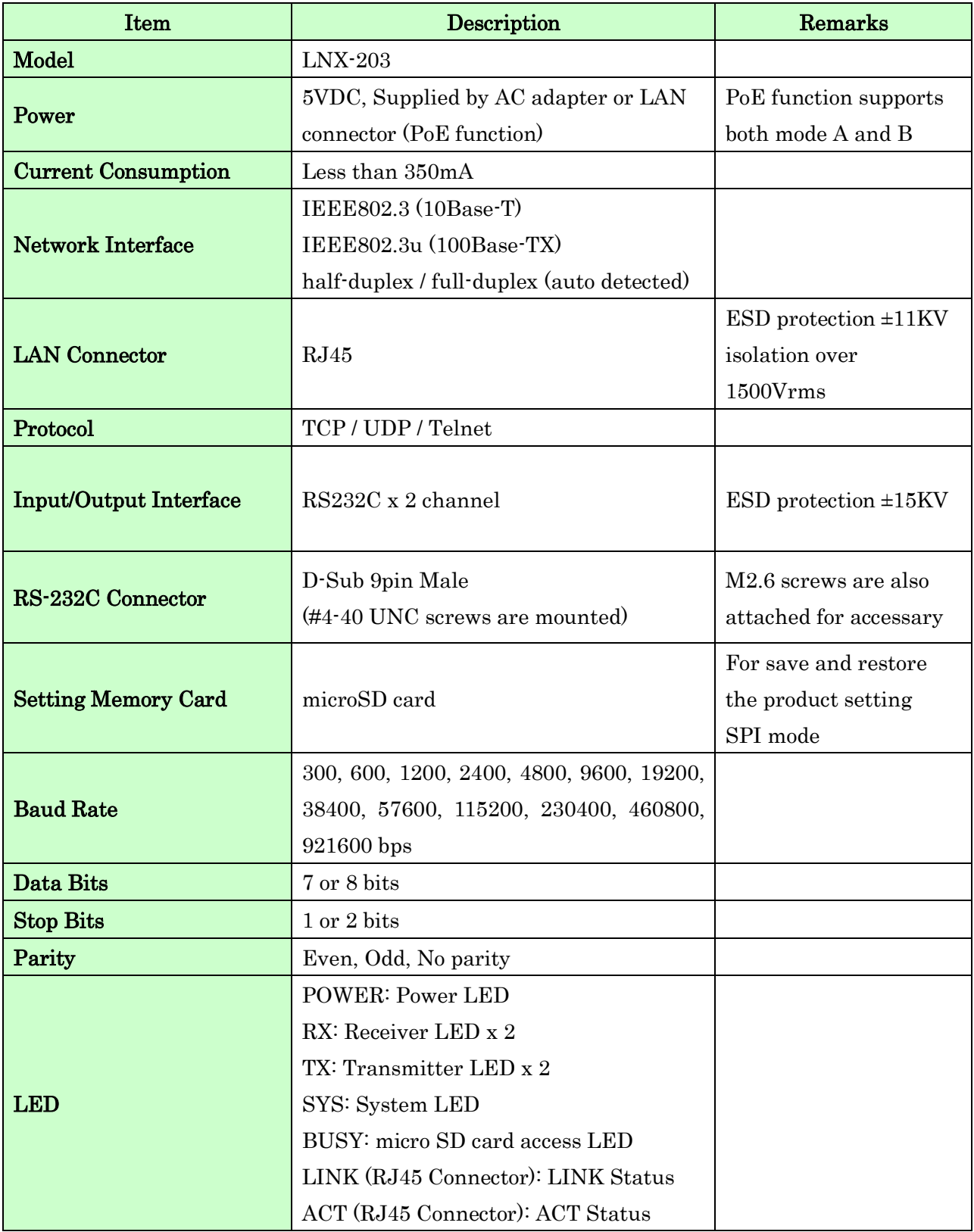

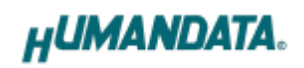

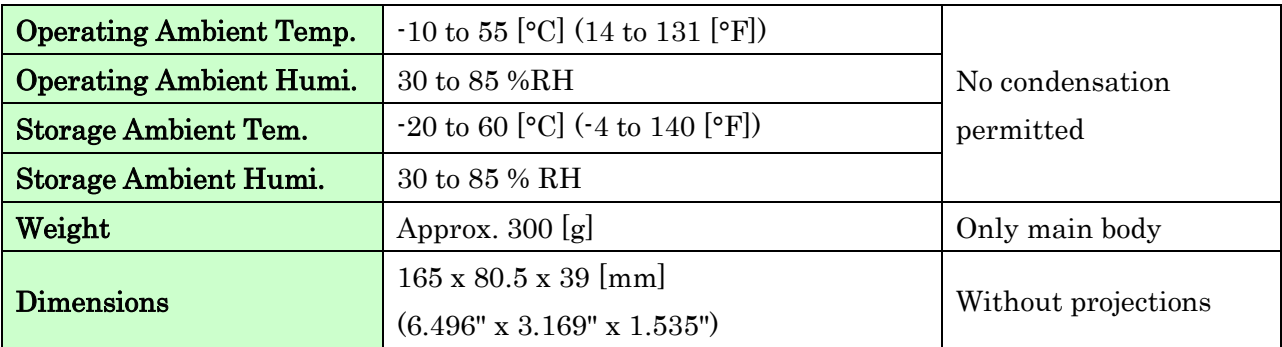

\* There may be cases that these parts and specifications are changed.

\* Power saving function (suspend, standby, sleep and others) is not supported

\* Please use the microSD card that is included in the package.

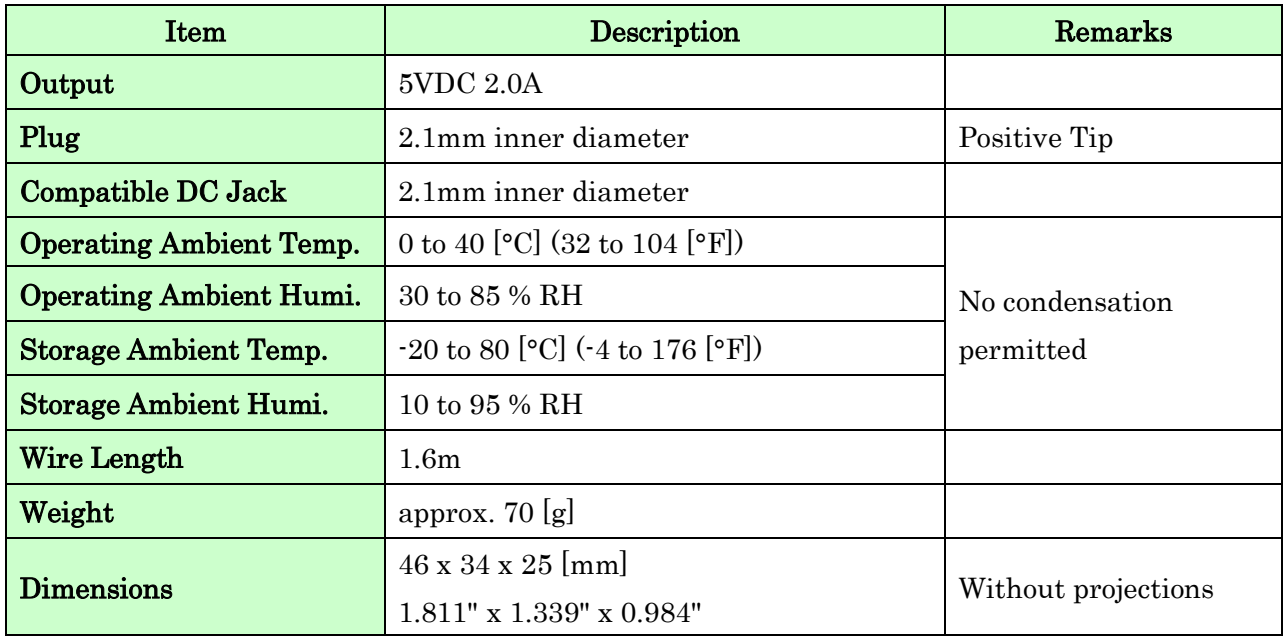

#### <span id="page-8-0"></span>4.1. AC adapter (Japan's specifications)

\* This AC adapter is attached for use mainly in Japan. If you use in the other countries, please check the specifications above and plug shape.

\* There may be cases that this part and specifications are changed.

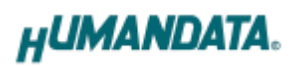

#### <span id="page-9-0"></span>4.2. Optional Accessories

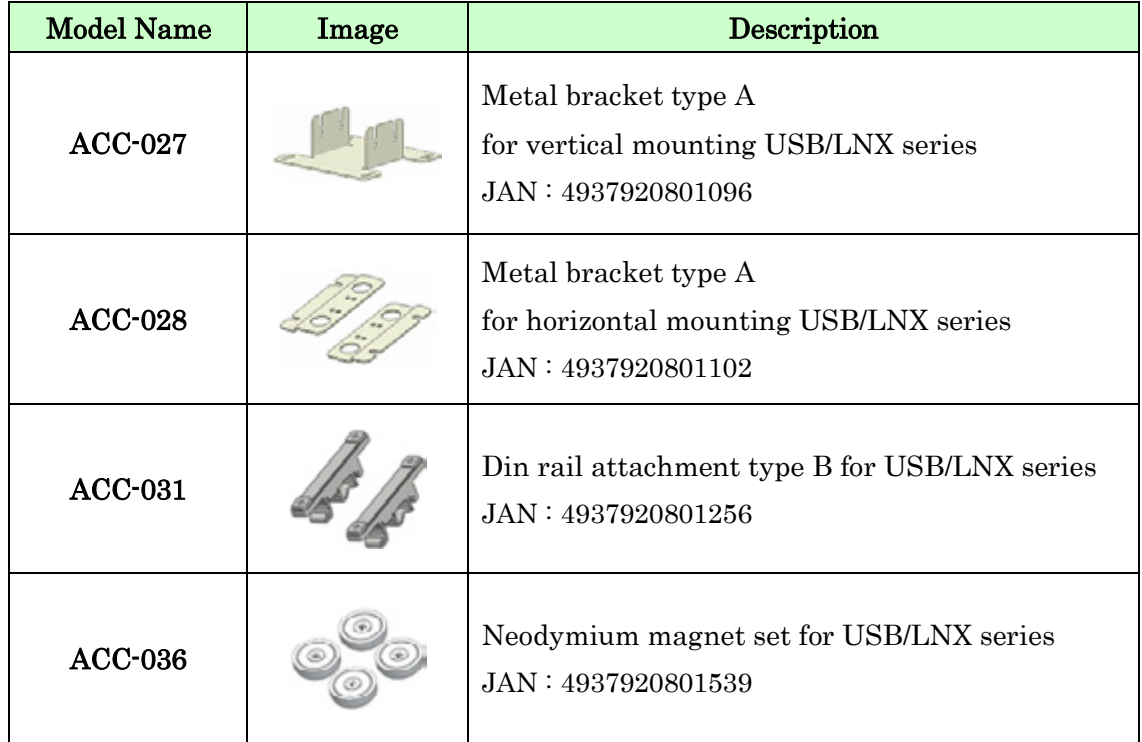

#### <span id="page-9-1"></span>4.3. Power Supply

LNX-203 supports PoE function both A and B type as standard which make it possible to be powered via a LAN cable (PoE compatible HUB is required). It also can be powered by the AC adapter.

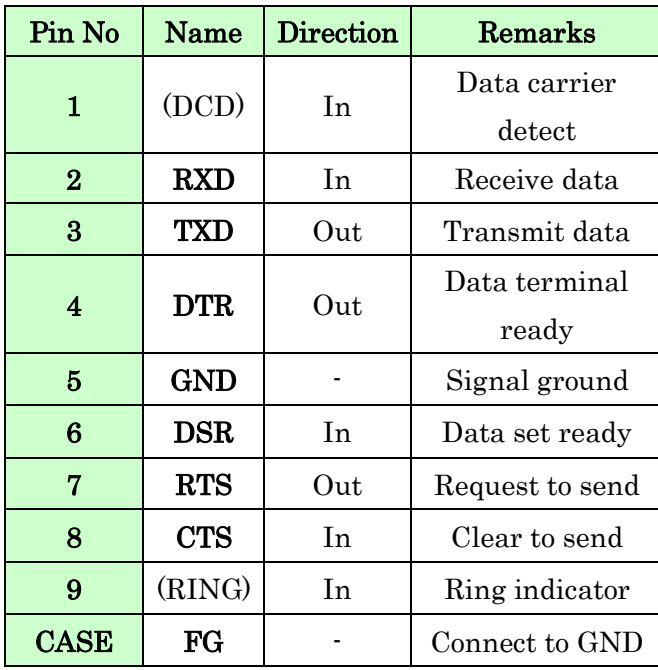

<span id="page-10-0"></span>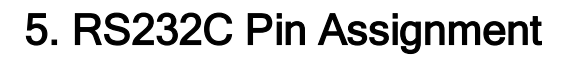

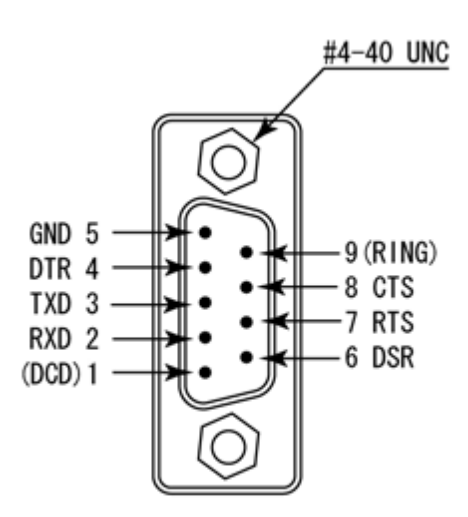

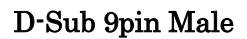

\* DCD and RING signals are not supported.

\* #4-40 UNC screws are mounted by factory setting. You can change them to attached M2.6 screws.

### <span id="page-11-0"></span>6. Connection examples

[Tunneling mode between two LNX-203]

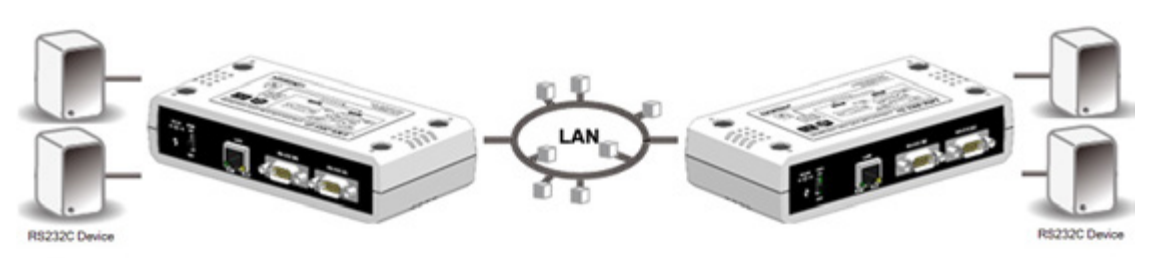

Direct communication between two LNX-203s without any PCs offers you a way to connect separated RS-232C devices.

[Tunneling mode between LNX-203 and two LNX-002 with RS-232C]

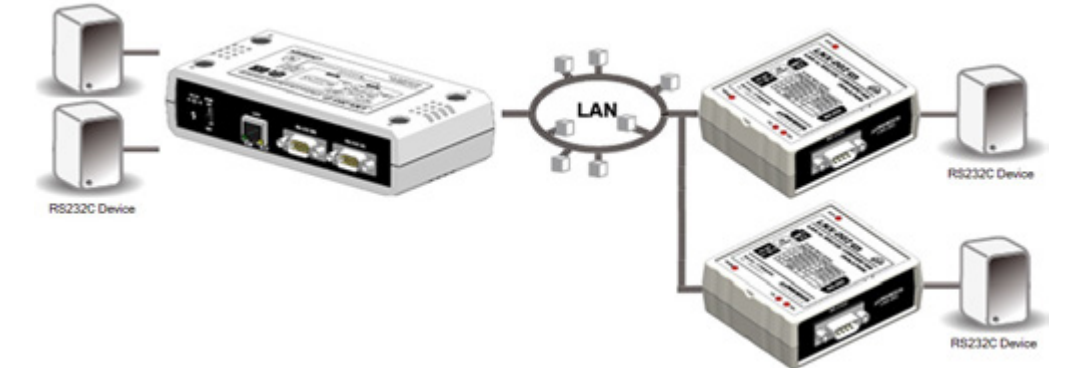

Direct communication between LNX-203 and LNX-002 without any PCs offers you a way to connect separated RS-232C devices.

[LNX-203 single operation]

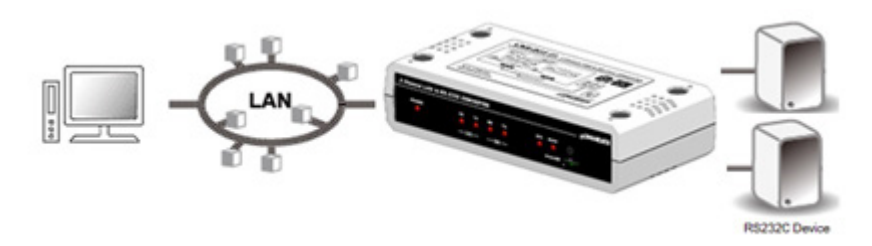

Communication with RS-232C devices via a local area network is available.

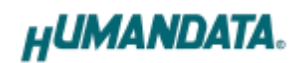

[Connect LNX-203 and LAN printer and output from microcomputer and PLC devices]

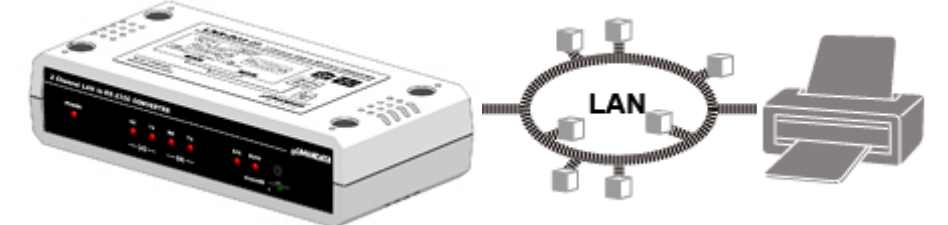

Send print data to remote network printer using RS-232C interface of microcomputer and PLC devices.

\* Please use a cross cable to connect LNX-203 without using a hub.

(LNX-203 does not have a function for AutoMDI/MDI-X.)

# <span id="page-13-0"></span>7. Setting Tool

Setting tool supports to save and read network setting by a microSD card. This tool does not require installation.

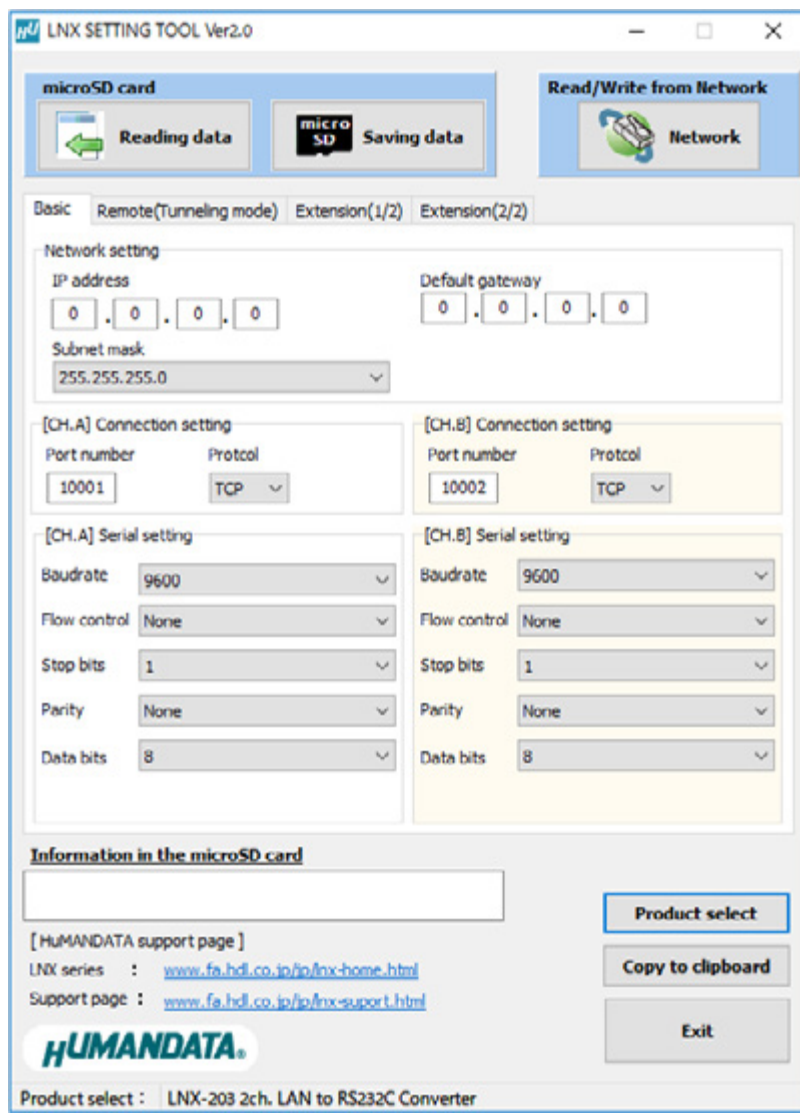

This is a screenshot from version 2.0

### PowerON Detect Ready microSD card None **Setting data** WR\_DATA.TXT Find None **Product type** Verify OK NG BUSY LED flicker Different product typesin the setting data and actual product. It is necessary to correct the product type by LNX setting tool. Possible to remove of the microSD card POW LED、 BUSY LED turn on Write setting data BUSY LED turn off SYS LED turn on Saving backup data of RD\_DATA.TXT in the micro SD card. SYS LED flicker (Systemstart up) Access to the microSD card is done immediately after power input. When BUSY LEDs are lighting, do not detach the microSD card. You can detach it after confirming BUSY LEDs are turned off.

#### <span id="page-14-0"></span>7.1. Access Flow of microSD card

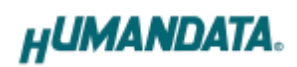

### <span id="page-15-0"></span>7.2. Function

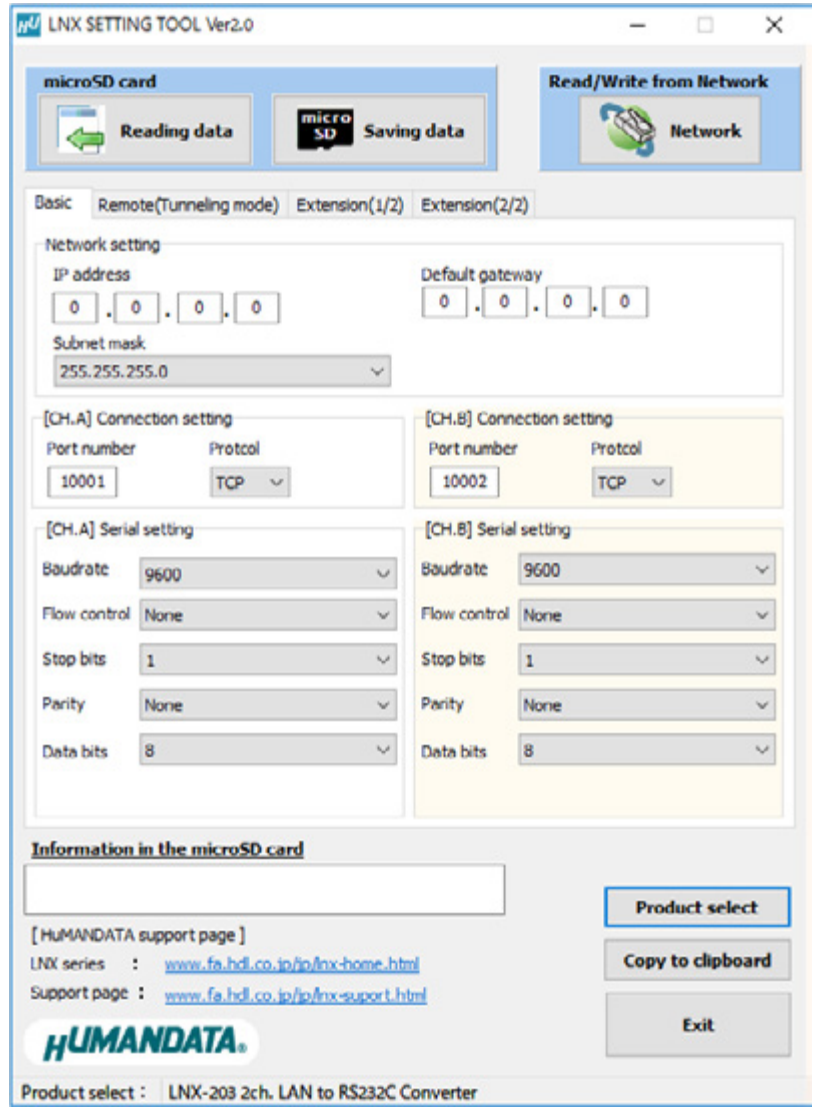

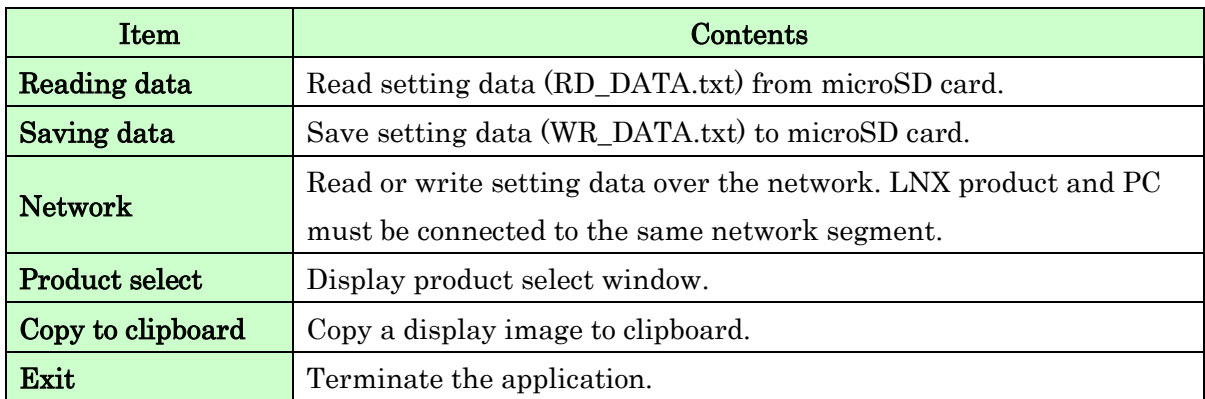

[Basic Setting]

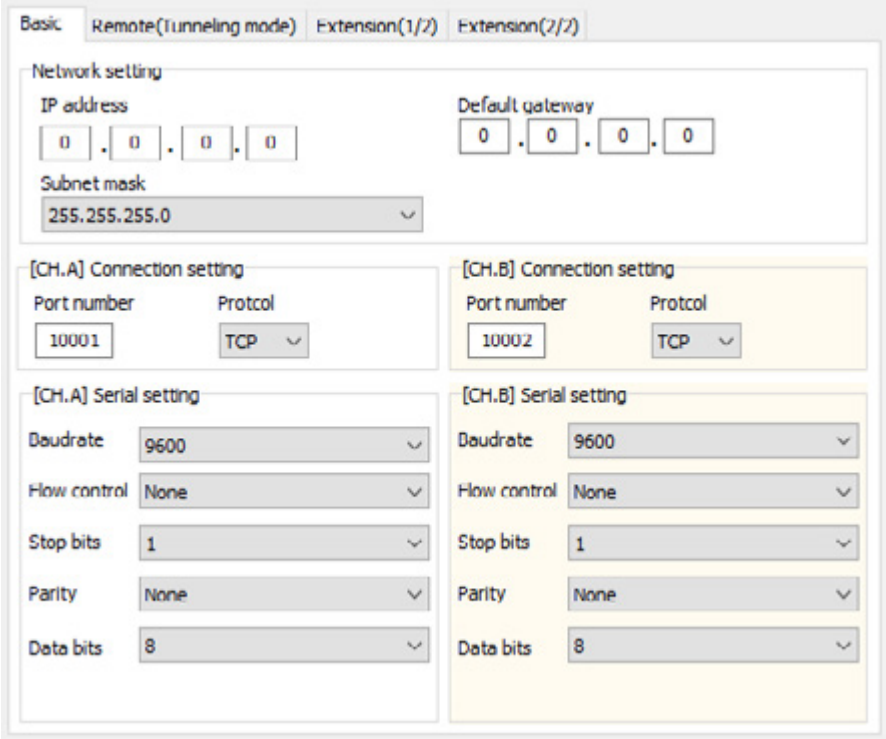

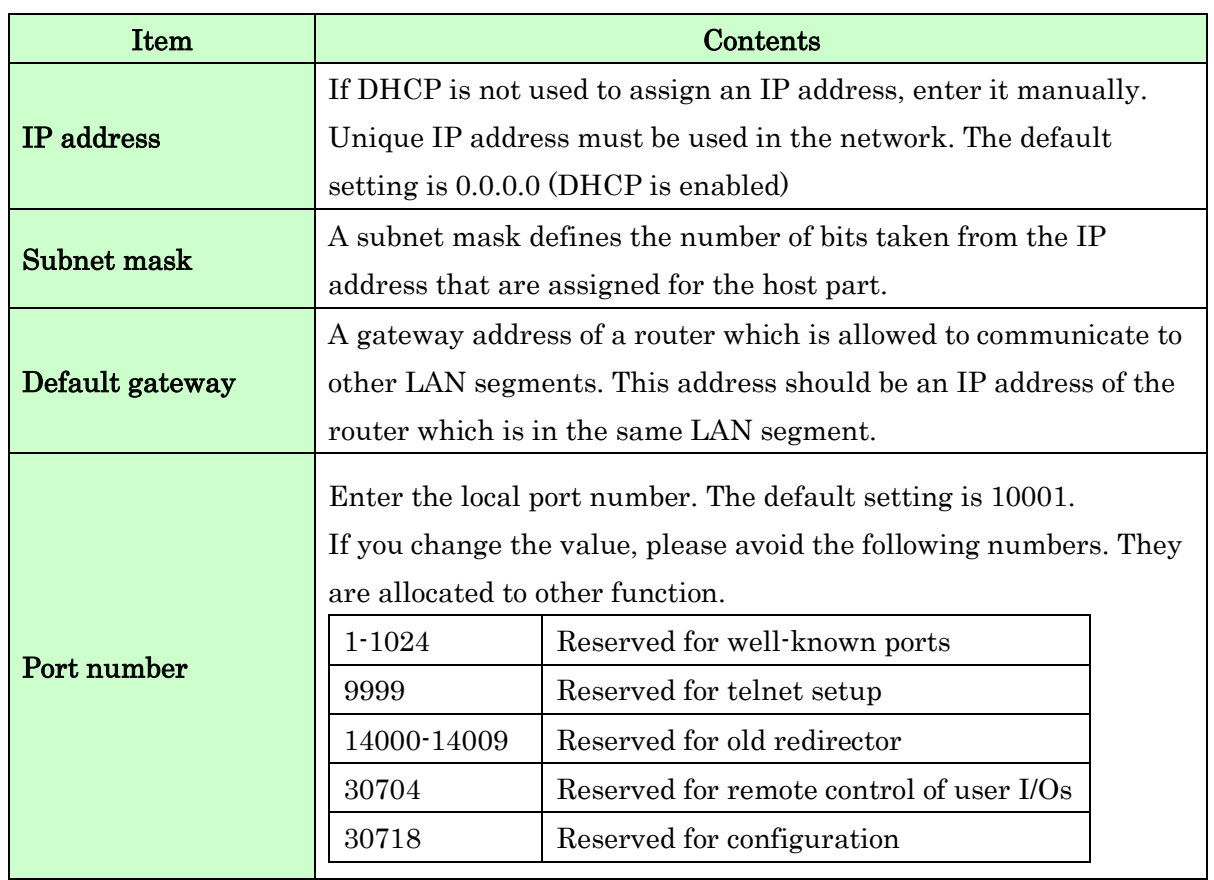

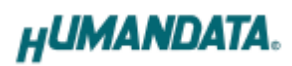

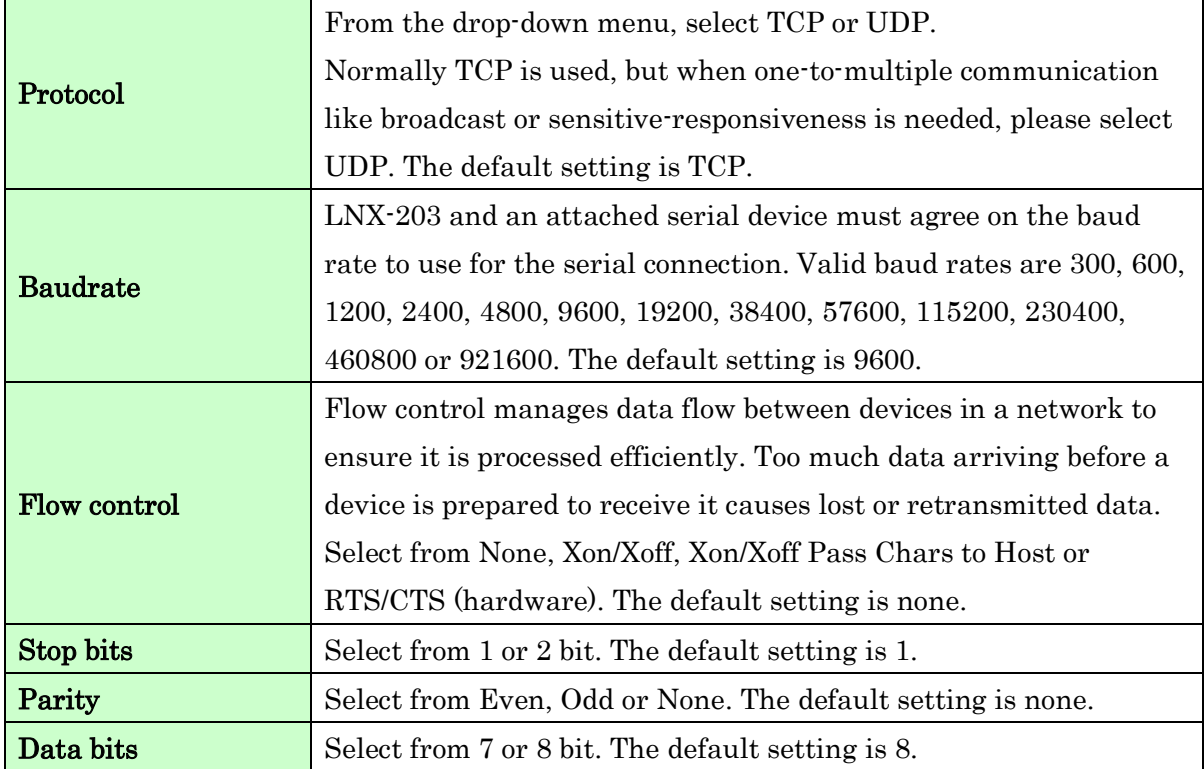

[Remote Setting (Tunneling Mode)]

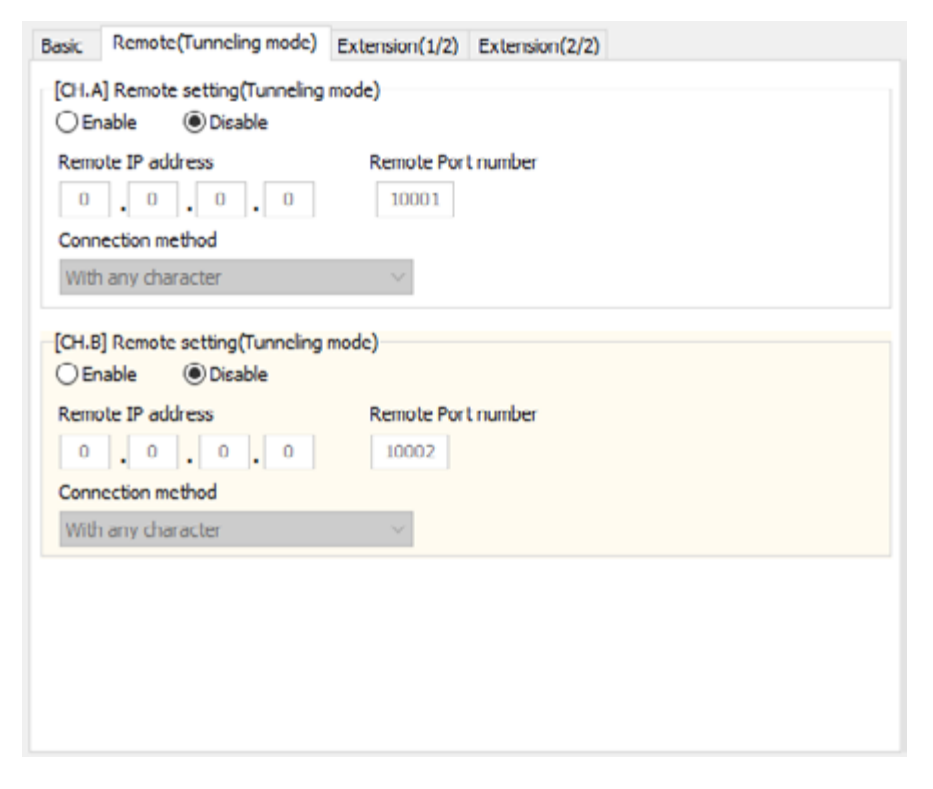

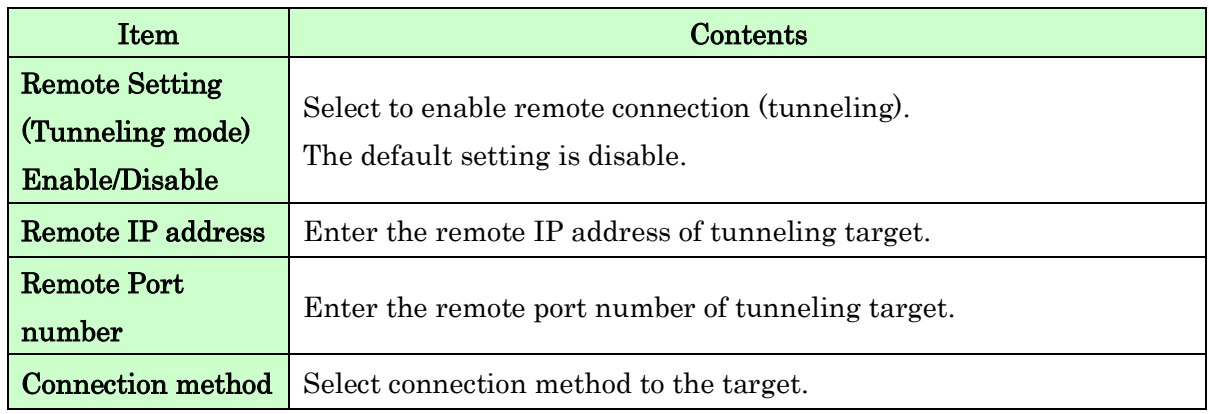

[Extension Setting (1/2)]

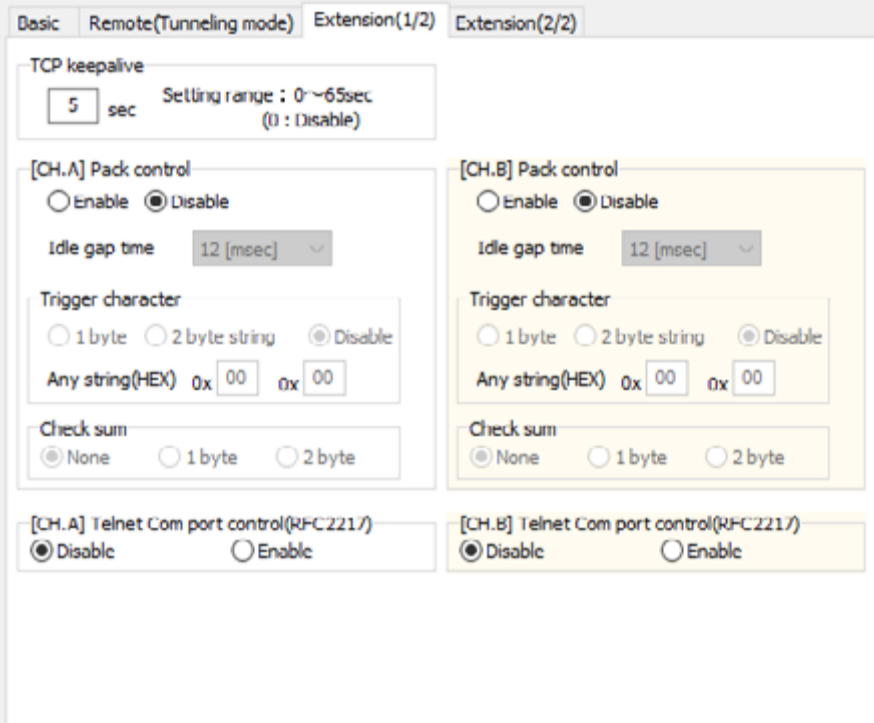

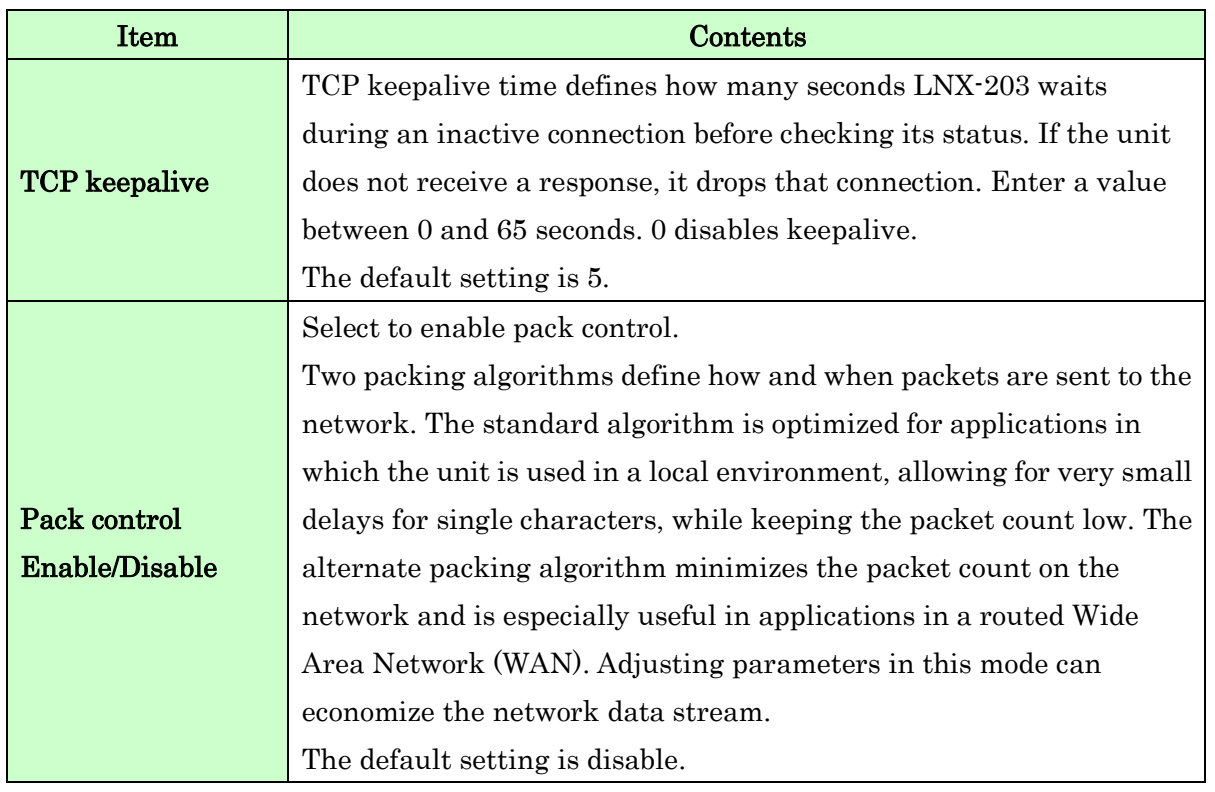

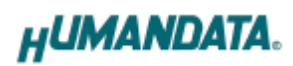

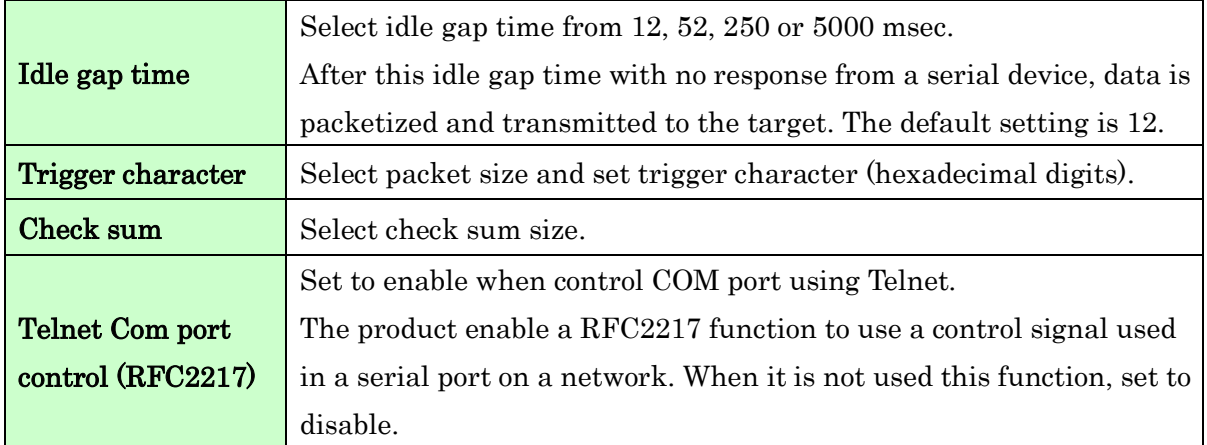

### [Extension Setting (2/2)]

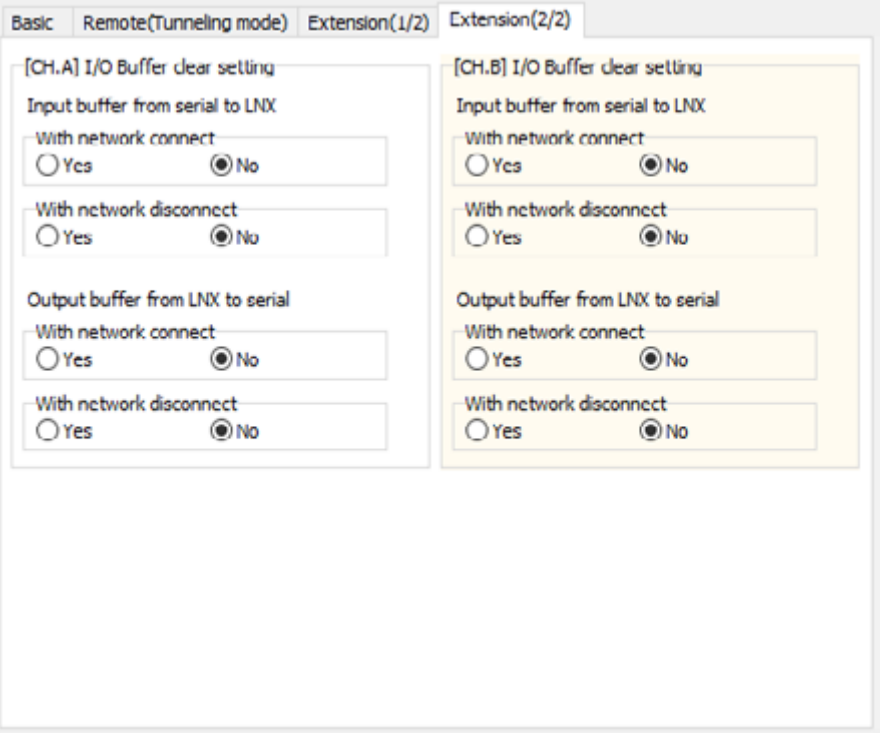

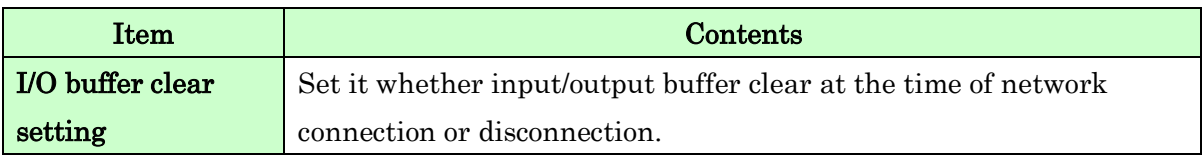

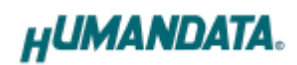

#### <span id="page-21-0"></span>7.3. Write Setting Data

- 1. Open Setting Tool for LNX series (LNX SETTING TOOL Ver\*.\*).
- 2. Select "LNX-203 2ch LAN to RS232C Converter", and click "OK".

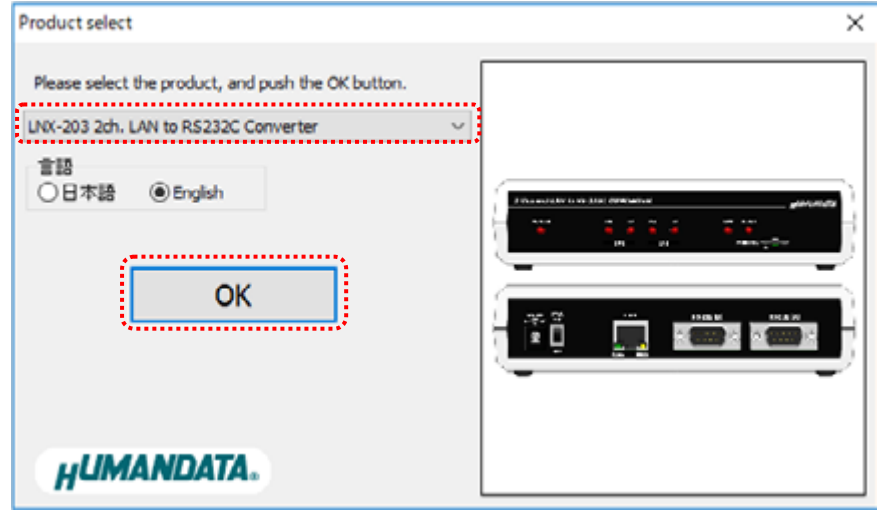

- 3. Enter the setting such as network or serial.
- 4. Insert a microSD card to PC (A USB adapter is included with the product)
- 5. Click "Saving data".

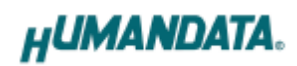

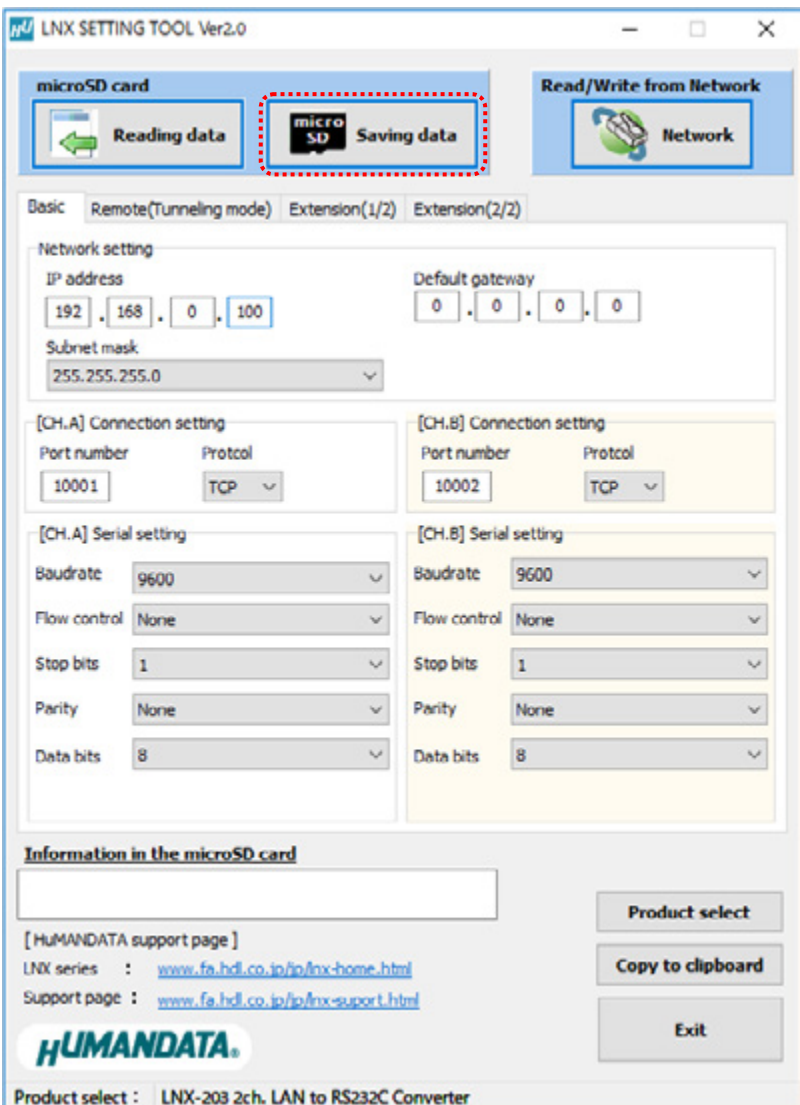

6. Click "OK" in the confirmation dialog.

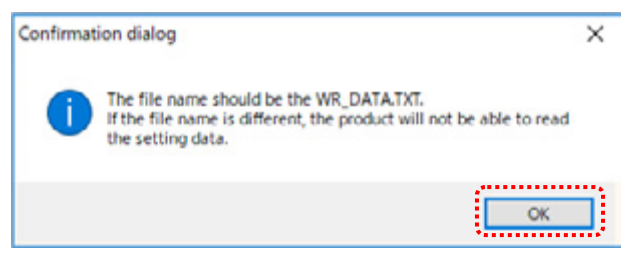

- 7. Specify the microSD card as saving destination. Please do not change the file name from "WR\_DATA.TXT".
- 8. Remove the microSD card from PC and insert it to the product. Please confirm that the product power is turned off.

9. When the product is powered on, the setting data is configured to the product automatically. After the data is stored in the product, microSD card is not needed any more. The start-up time can be shortened if the microSD card is removed from the product.

Please be careful not to detach the microSD card before TX/RX LED is turned off.

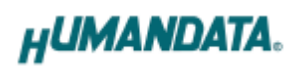

#### <span id="page-24-0"></span>7.4. Read Setting Data

- 1. After confirming the power is off, insert the microSD card to the product.
- 2. When the product is powered on, the setting data will be reserved to the microSD card automatically. The data file name is "RD\_DATA.TXT". Please be careful not to detach the microSD card before TX/RX LED is turned off.
- \* If there is the same file name in the microSD card, the data will be overwritten.
- 3. Insert a microSD card to PC (A USB adapter is included with the product)
- 4. Start the setting tool and click "Reading data".

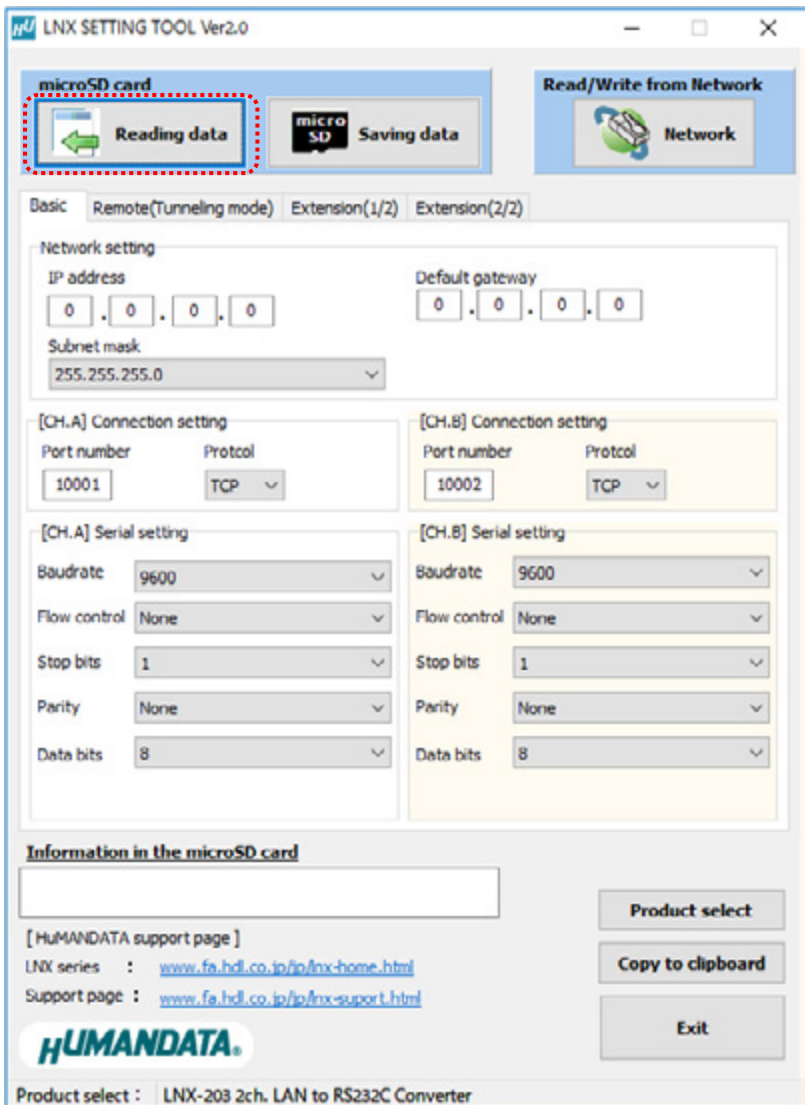

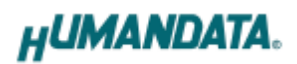

5. Click "OK" in the confirmation dialog.

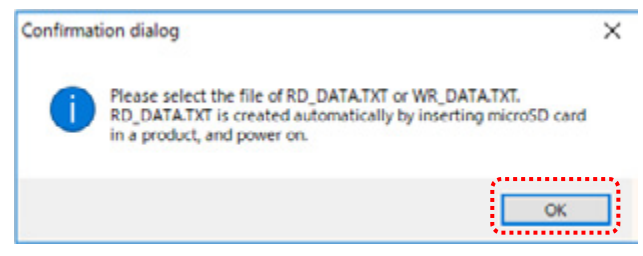

- 6. Open the "RD\_DATA.TXT" in the microSD card.
- 7. Setting data is loaded.

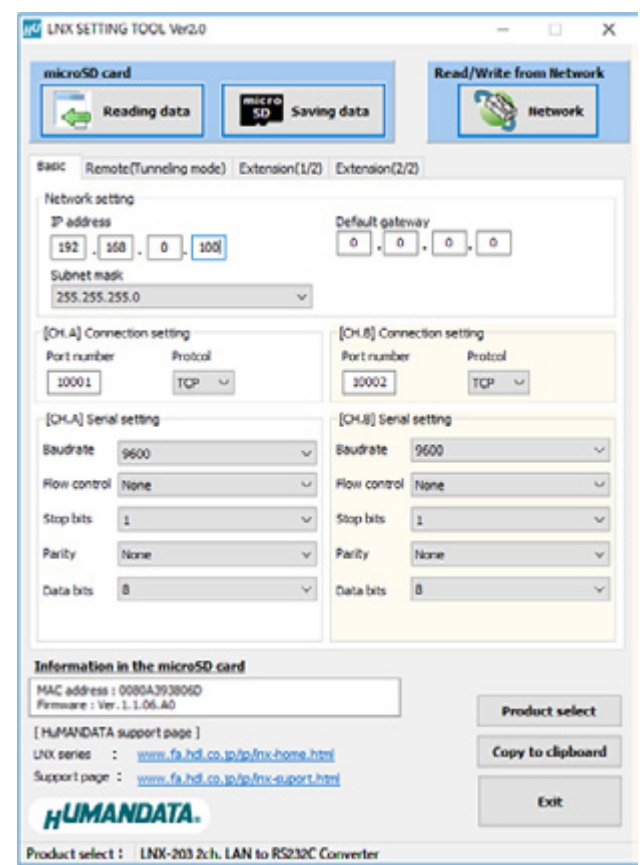

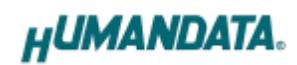

#### <span id="page-26-0"></span>7.5. Write or Read setting data over the network

- 1. Enter the setting such as network or serial and click "Network".
	- \* Please confirm that microSD card is not inserted in a product.

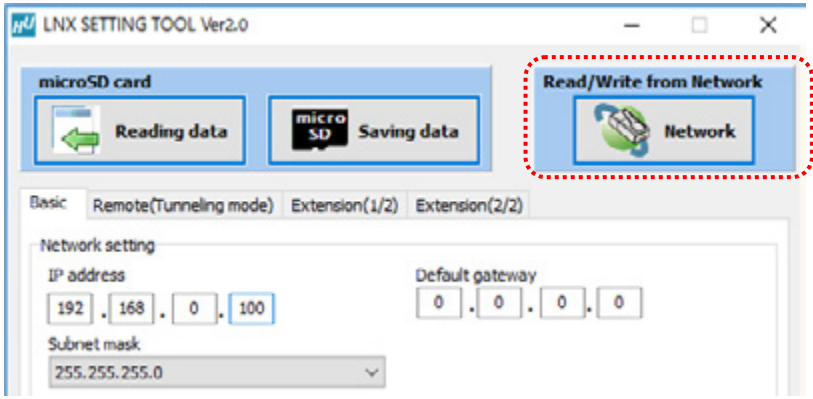

2. Enter an IP address manually or click "Search". When some products are found, please select a number from a list.

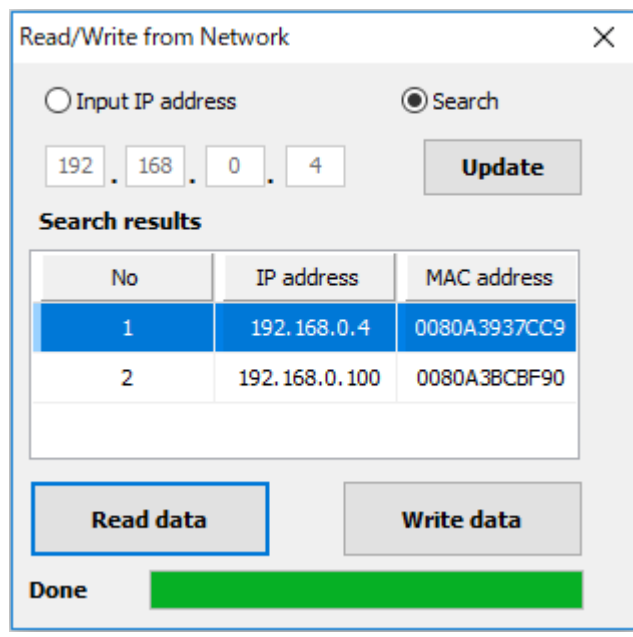

- 3. Click "Read data" or "Write data"
	- \* Even if some devices will be listed in the list and occur process time out. In this case, please change the PCs' network setting to the same network segment as the product or using microSD card.

### <span id="page-27-0"></span>7.6. Setting Example

[Tunneling mode between LNX-203 (Ch A to Ch A, Ch B to Ch B)]

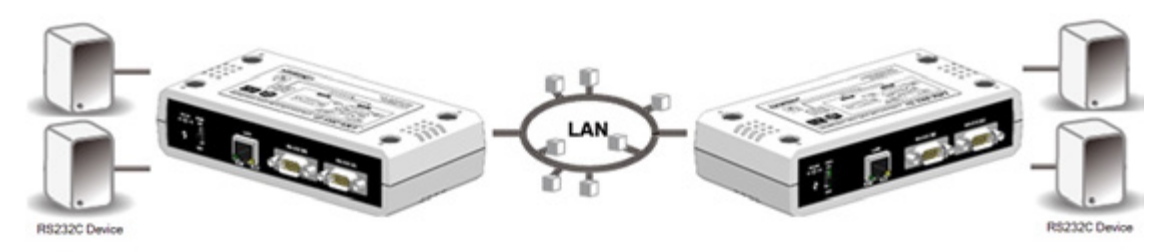

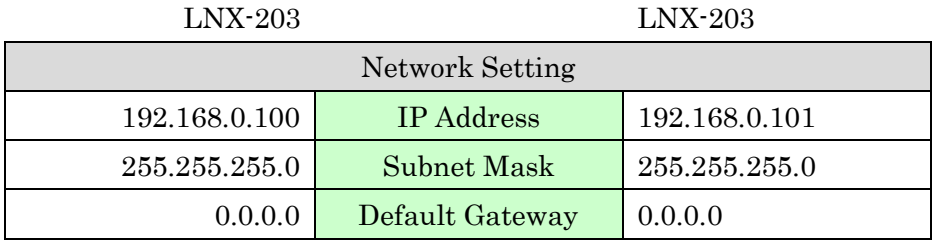

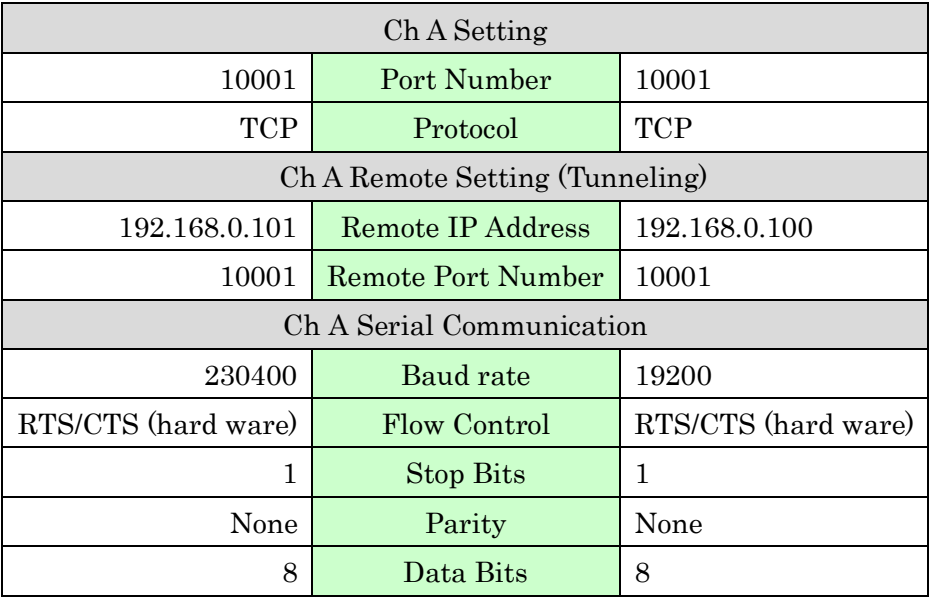

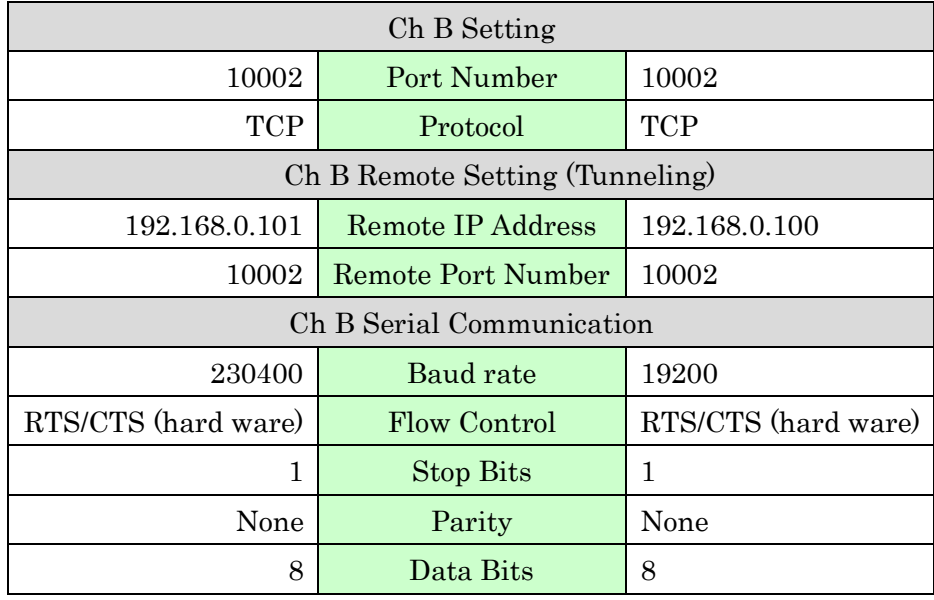

Communication with different baud rate is available as shown above. But please be sure to confirm the timing before running.

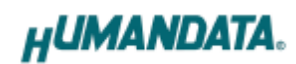

[LNX-203 single operation]

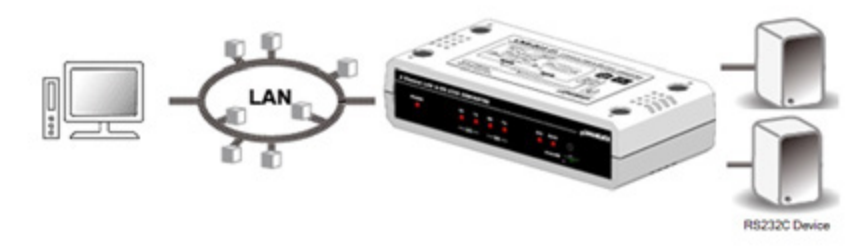

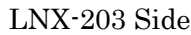

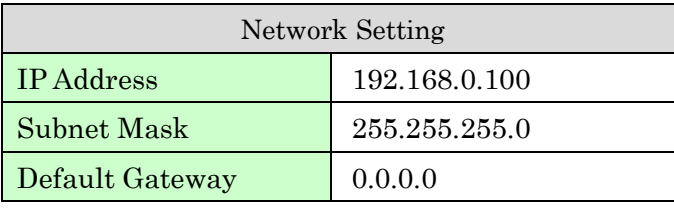

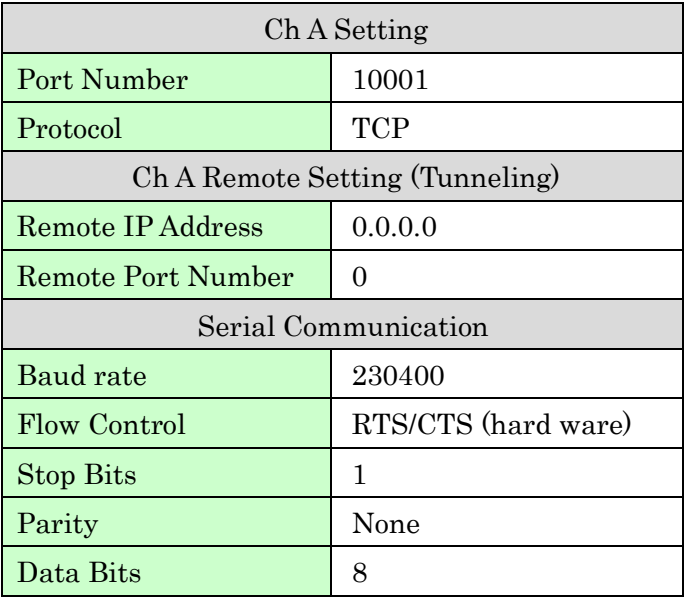

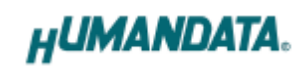

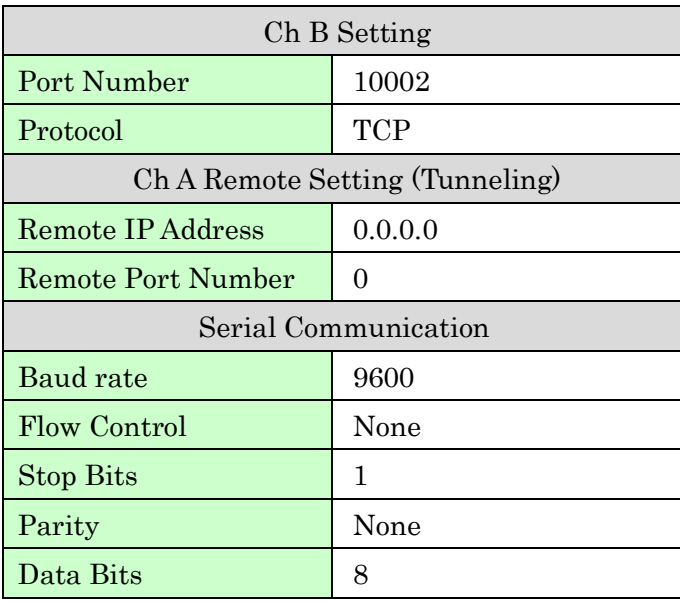

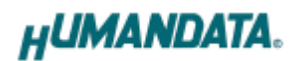

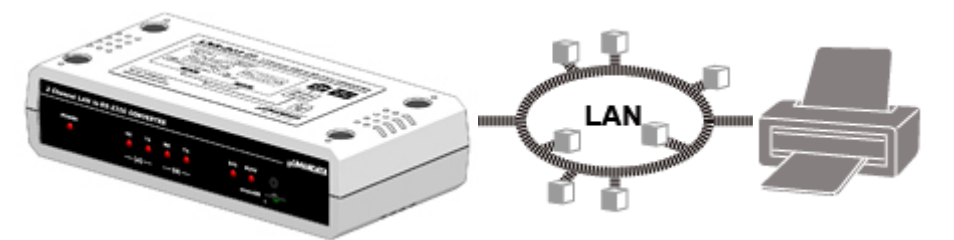

[Connect LNX-203 and LAN printer and output from microcomputer and PLC devices]

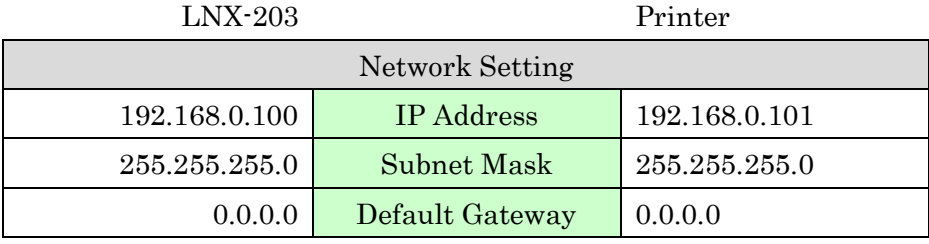

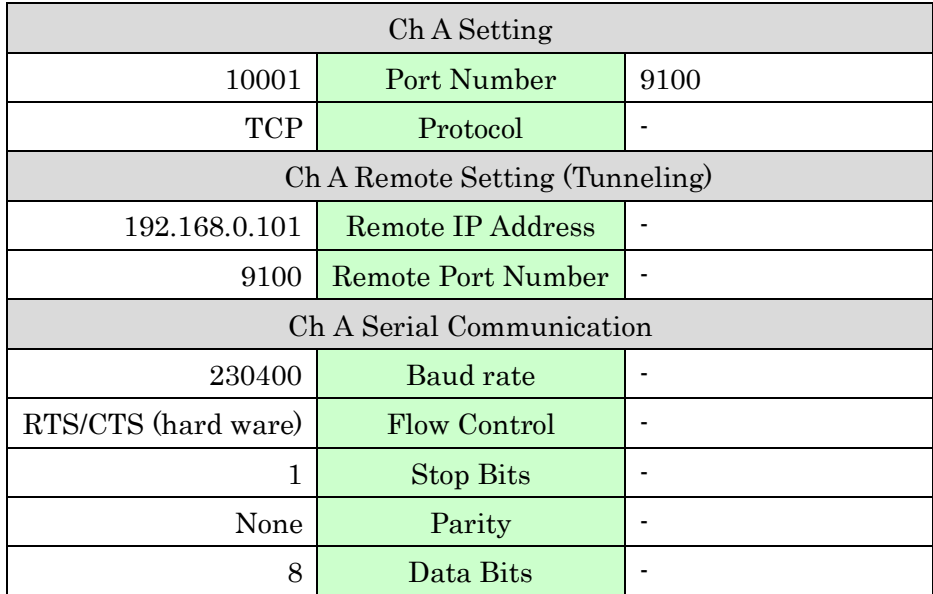

When you connect LAN printer to also Ch B side, please set the parameters as shown above.

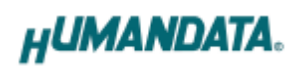

### <span id="page-32-0"></span>8. Virtual COM Port

You can use the software that creates Virtual COM ports on your PC. You can use the COM port to communicate to an IP address of LNX-203. Rather than going out the local port, the data is transmitted across the Ethernet network using TCP/IP. LNX-203 attached to the network receives the data and transfers it from its own serial port to the attached equipment. Please refer to the "LNX series virtual COM port User's Manual" that are stored on the product supplied CD for details.

### <span id="page-32-1"></span>9. Additional Documentation and User Support

The following documents and other supports are available at [https://www.hdl.co.jp/en/faspc/LNX/lnx-2](https://www.hdl.co.jp/en/faspc/LNX/lnx-)03

- LNX SETTING TOOL
- Virtual COM Port
- Outline Drawing … and more.

### <span id="page-32-2"></span>10. Warranty and Compensation

Please refer to the following URL for the warranty. <https://www.fa.hdl.co.jp/en/fa-warranty.html>

# 2 Channel RS-232C LAN Converter LNX-203

User's Manual

Ver. 1.0 ................................... December 6, 2018

#### HuMANDATA LTD.

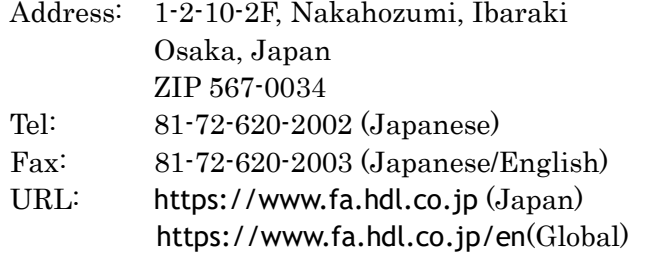